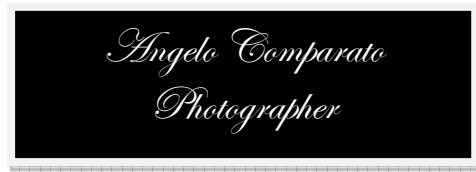

## *RITOCCARE UN RITRATTO CON IL METODO SEPARAZIONE DI FREQUENZA IN PHOTOSHOP*

Una delle ultime tendenze della post-produzione per quanto attiene le immagini di ritratto è la separazione di frequenza. Questo metodo, una volta acquisito alla perfezione, fornisce un risultato eccellente mantenendo intatto l'incarnato della pelle ed il suo tono risultando molto veloce ed efficace.

Il primo passaggio da fare è dividere l'immagine in due livelli: *alta frequenza* e *bassa frequenza* .

- nell'*alta frequenza* si posizioneranno i dati relativi alla texture, ai difetti;
- nella *bassa frequenza*, invece, si posizioneranno i dati relativi al tono, al colore.

Aperta l'immagine in Photoshop, bisogna duplicare *due* volte il livello sfondo ( ctrl+alt+j per Win e cmd+alt+j per Mac) e nominarli appunto *alta frequenza* e *bassa frequenza*. Posizionare il livello *alta frequenza* sopra quello *bassa frequenza* che sarà sopra al livello *sfondo.*

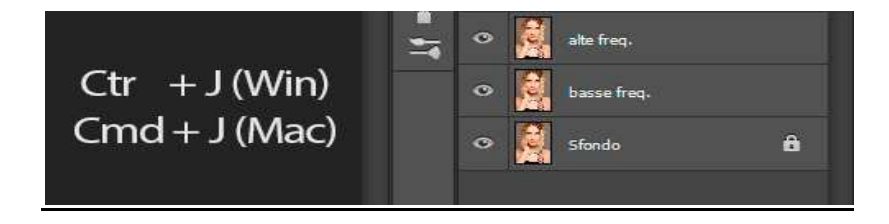

Ora iniziamo a costruire il livello *bassa frequenza*, quindi disattivare il livello alta frequenza e clicchiamo sul bassa frequenza.

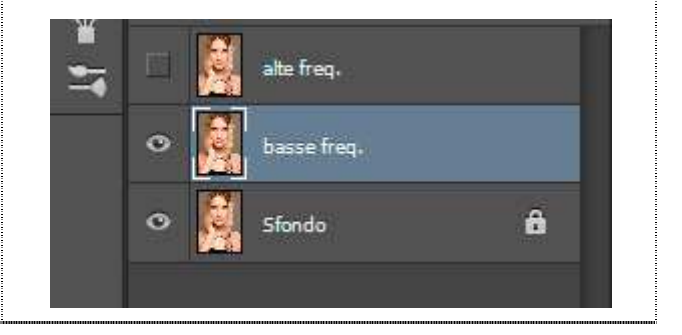

**1**

Fotografo: Angelo Comparato – Mail: chiaroscuro.01@gmail.com – www.angelocomparato.jimdo.com

Selezionare dal Menù in alto la voce *Filtro* e da questa si aprirà un menù a scorrimento. Ricercare la voce *Sfocatura* e tenendo il cursore su di questa apparirà un secondo menù a scorrimento. Cliccare su *Controllo sfocatura;* 

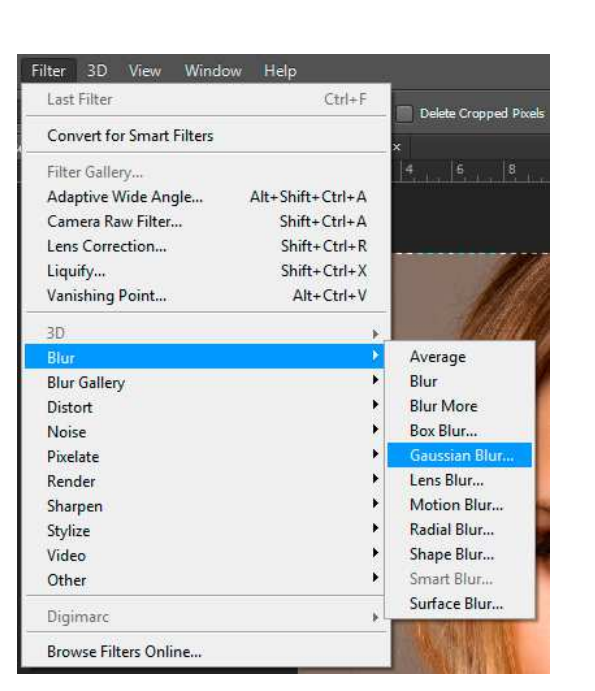

Aperta la maschera relativa al *controllo sfocatura,* nella casella della voce raggio cerchiamo un valore che sfochi l'immagine al punto da non rendere visibili i difetti ma che mantenga l'immagine definita e chiara (un raggio 15/16 potrebbe essere una soluzione efficace). A questo punto confermiamo il raggio premendo ok e *applichiamo il filtro sul livello bassa frequenza.*

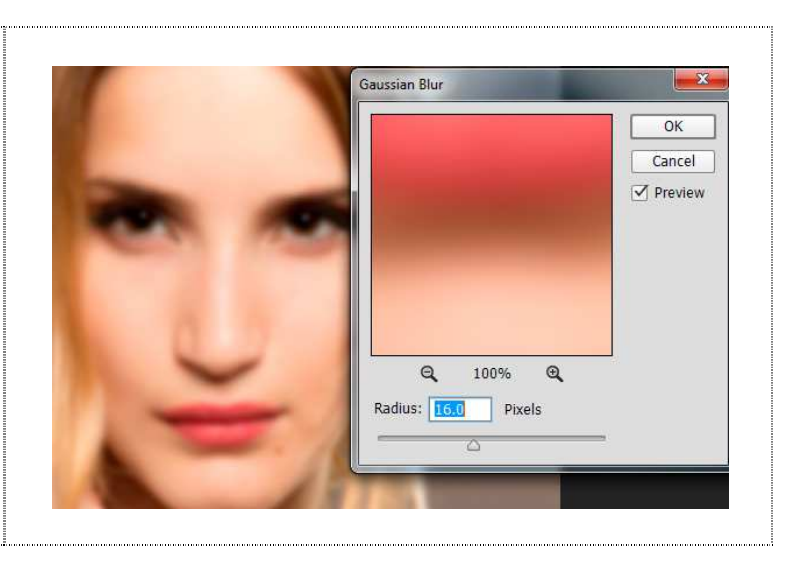

Ora riattiviamo il livello alta frequenza e selezioniamolo. Nel menù in alto su *immagine > applica immagine*; selezionare alla voce livello *"bassa frequenza"*,come metodo di fusione "sottrai", così sottraiamo dall'immagine tutto il colore e rendiamo visibili solo i difetti su cui lavorare. Scegliere come scala "**2**" e come sposta "**128**";

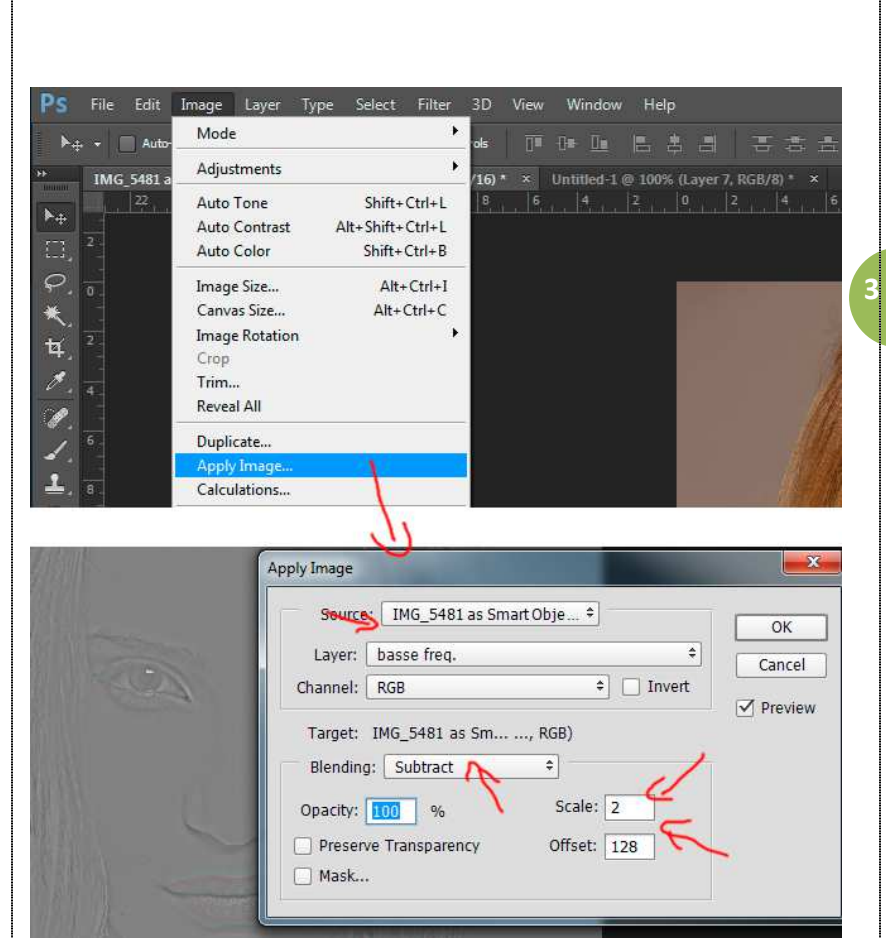

Tenendo sempre selezionato il livello "*alta*   $\mathbf{a}$ Fill: 100% *frequenza*", impostare il metodo di fusione del ¥ arken livello su "*luce lineare*". A questo punto  $\mathbb{Z}$ <mark>Aultip</mark>ly<br>Color Burn Linear Burn<br>Darker Color riapparirà l'immagine originale; Lighten agmen<br>Screen<br>Color Dodge<br>Lighter Color<br>Lighter Color A Overlay Soft Light Hard Light Vivid Light Pin Light<br>Hard Mix Difference Exclusi Subtract Divide Hue<br>Saturation Color<br>Color

Fotografo: Angelo Comparato – Mail: chiaroscuro.01@gmail.com – www.angelocomparato.jimdo.com

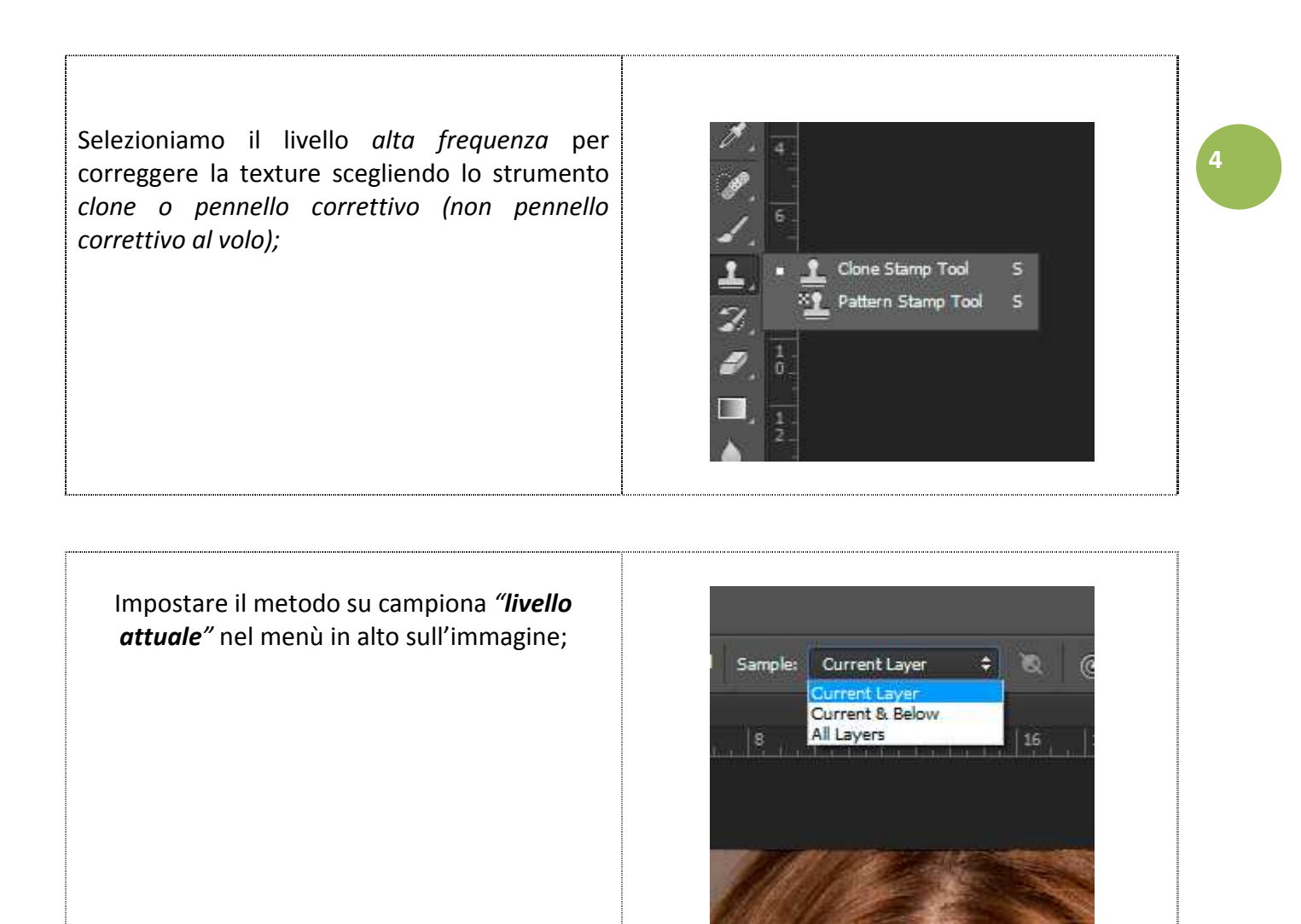

Ora, con lo strumento clone o *pennello correttivo*, individuare il difetto da correggere, clonare una zona buona tenendo premuto il tasto *alt* poi, lasciando il tasto *alt,* cliccare sulla zona da correggere. Continuare così su tutte le parti da modificare. (*per la campionatura, cercare un punto vicino alla parte da perfezionare per avere la stessa uniformità*).

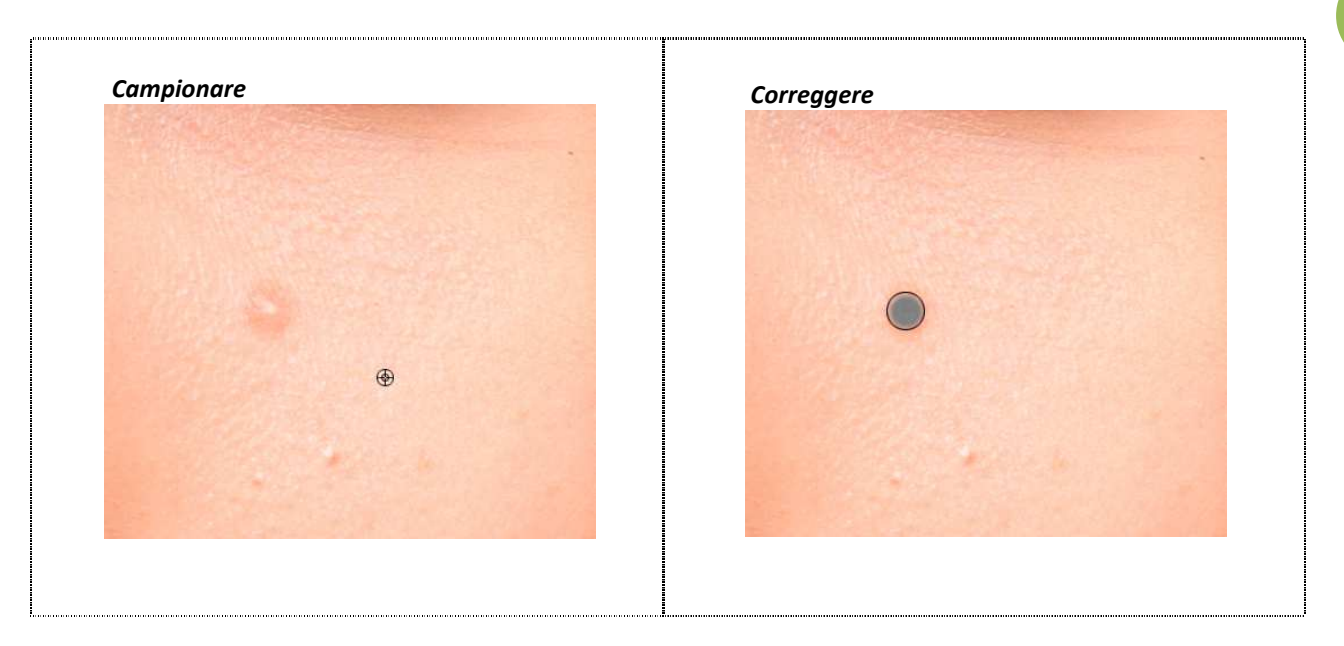

Fotografo: Angelo Comparato – Mail: chiaroscuro.01@gmail.com – www.angelocomparato.jimdo.com

**5**